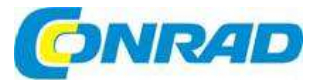

# (CZ) NÁVOD K OBSLUZE

 $\mathcal{S}$ 

# **Síťová IP kamera DS-I220**

# **Obj. č.: 153 45 26**

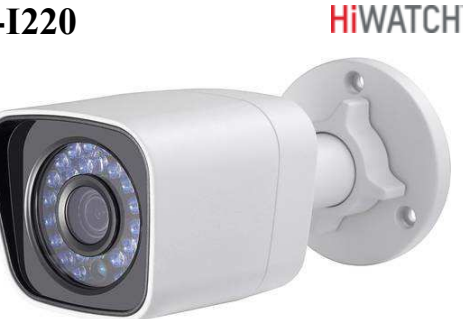

 $(2)$ 

 $\circledast$ 

**Entry of TITTLE** 

 $\circledcirc$ 

 $\lceil \cdot \rceil$  )

#### **Vážení zákazníci,**

děkujeme Vám za Vaši důvěru a za nákup bezpečnostní síťové IP kamery DS-I220. Tento návod k obsluze je součástí výrobku. Obsahuje důležité pokyny k uvedení výrobku do provozu a k jeho obsluze. Jestliže výrobek předáte jiným osobám, dbejte na to, abyste jim odevzdali i tento návod.

Ponechejte si tento návod, abyste si jej mohli znovu kdykoliv přečíst!

# **Rozsah dodávky**

- **Kamera**
- Montážní příslušenství
- CD se softwarem
- **Návod k obsluze**

# **Popis kamery**

### **Typ I**

- 1. Montážní základna
- 2. Zadní část
- 3. Přední kryt
- 4. Objektiv
- 5. Clona proti slunci
- 6. Napájecí kabel
- 7. Resetovací tlačítko 8. Šroub uzemnění
- 
- 9. Ethernetové rozhraní 10/100M

### Poznámka

- Kamera typu I nepodporuje funkce WiFi ani SD karty.
- K resetování kamery a k obnovení továrního nastavení, včetně uživatelského jména, hesla, IP adresy, čísla portu, atd., stiskněte a asi 10 sekund podržte resetovací tlačítko (pokud je kamera zapnuta).

### **Typ II**

- 1. Montážní základna
- 2. Hlavní část
- 3. Clona proti slunci
- 4. Objektiv<br>5. Nastavov
- 5. Nastavovací matice
- 6. Tlačítko WPS/RESET
- 7. Slot pro vložení microSD karty
- 8. Zdířka napájení
- 9. Ethernetové rozhraní 10/100M
- 10. Kabel PoE
- 11. Šroub uzemnění

### Poznámka

- Tento typ kamery podporuje napájení po datovém síťovém kabelu (PoE). Kameru tak můžete napájet buď připojením napájecího kabelu do zdířky (8) nebo, jen přes ethernetové rozhraní.
- Slot microSD karty a tlačítko WPS/RESET: Odšroubujte kryt tlačítka a slotu, abyste mohli vložit microSD kartu a použít tlačítko.

WPS/RESET 026

microSD Card Slot

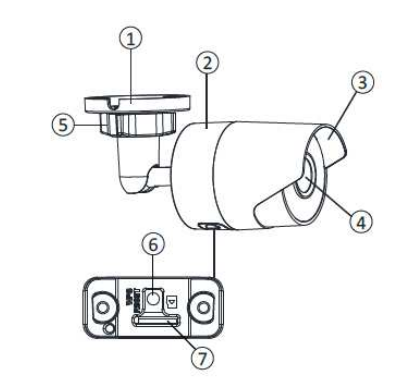

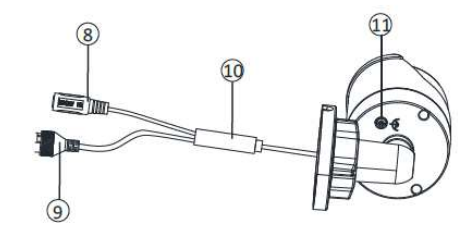

 Jedno tlačítko slouží jak pro funkci WPS, tak pro resetování. Pro resetování ho však můžete použít, jen když je kamera zapnuta.

## **Vložení microSD karty**

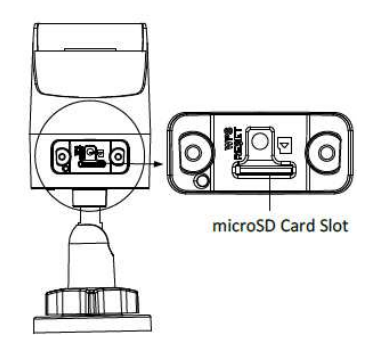

### **Resetování kamery**

Chcete-li kameru resetovat, obnovit továrního nastavení, včetně uživatelského jména, hesla, IP adresy, čísla portu, atd., stiskněte a asi 10 sekund podržte resetovací tlačítko (pokud je kamera zapnuta).

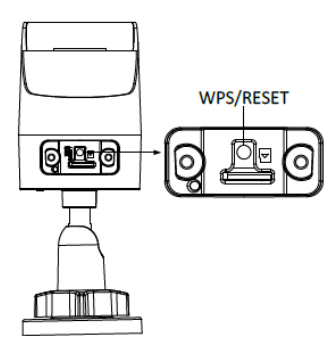

### **Nastavení protokolu WPS**

K použití funkce WPS na kameře je potřeba bezdrátový router s funkcí WPS. Postupujte podle níže uvedených kroků:

- 1. Aktivujte funkci WPS na routeru. Podrobnější postup najdete v návodu k routeru.
- 2. Stiskněte a asi 2 sekundy podržte tlačítko WPS/RESET na kameře, abyste ji připojili k bezdrátové síti.

Poznámka:

- Můžete také jako první stisknout tlačítko WPS na kameře a až poté aktivovat funkci WPS na routeru. Funkce na routeru se však musí aktivovat do 120 sekund po stisku tlačítka WPS/RESET na kameře.
- Po provedení nastavení přišroubujte kryt microSD karty a tlačítka WPS/RESET zpět na místo.

## **Instalace**

#### **Před uvedením do provozu**

- Ubezpečte se, že kamera je při dodání v pořádku a že balení obsahuje požadované příslušenství.
- Kamera se napájí buď stejnosměrným proudem s napětím 12 V, nebo střídavým proudem 24 V. Přesvědčte se, že k napájení používáte vhodný zdroj proudu.
- Během instalace musí být veškeré příslušenství vypnuto.
- Zkontrolujte specifikaci provozních podmínek kamery, abyste ji instalovali ve vhodném prostředí.
- Ubezpečte se, že stěna, na kterou budete kameru instalovat je dostatečně pevná, aby udržela čtyřikrát větší hmotnost, než je hmotnost samotné kamery a držákem.

V případě kamery s nočním IR viděním musíte věnovat pozornost níže uvedením opatřením, aby se zabránilo odrazům infračervených paprsků.

- IR odrazy jsou způsobené prachem nebo mastnotou na krytu objektivu, kolem kterého jsou infračervené diody. Neodstraňujte z něho ochrannou fólii, dokud instalaci nedokončíte. Pokud se na krytu objeví prach nebo mastnota, vyčistěte ho čistým měkkým hadříkem a čistícím izopropyl alkoholem.
- Dejte pozor, aby se v blízkosti objektivu nevyskytoval žádný reflexní povrch, od kterého by se mohly odrážet IR paprsky zpět do objektivu.
- Těsnící kroužek kolem objektivu musí být pevně zasazen, aby izoloval objektiv od IR LED.

### **Montáž kamery**

#### Poznámka:

 Kameru lze namontovat na stěnu nebo na strop. V této části návodu popisujeme montáž na stěnu. Uvedené kroky však můžete použít jako návod i při montáži na strop.

#### Kroky:

1. Použijte šablonu na níže uvedeném obrázku a vyvrtejte do stěny otvory pro šrouby.

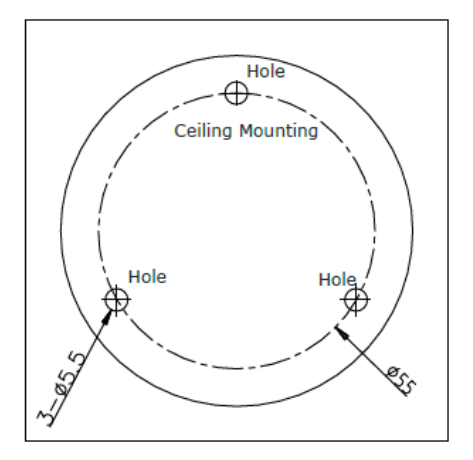

- 2. Zabezpečte požadovanou kabeláž a zajistěte kameru na stěně přiloženými šrouby.
- 3. Připojte ke kameře kabely napájení a výstupu videa.
- 4. Nastavte kameru na požadovaný pozorovací úhel.

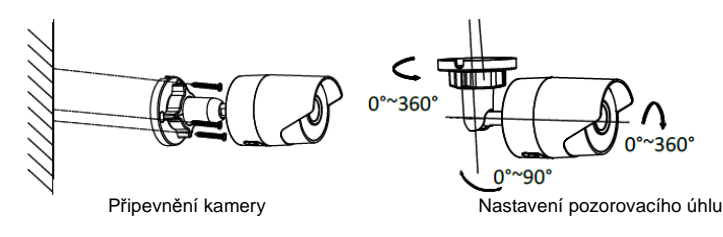

#### **Nastavení matice**

- 1. Uvolněte nastavovací matici.
- 2. Nastavte vodorovný úhel (0° 360°).
- 3. Nastavte svislý náklon (0° 90°).<br>4. Otáčeite kameru v rozsahu 0° 3
- 4. Otáčejte kameru v rozsahu 0° 360°, aby byl objektiv v požadovaném směru pozorování.
- 5. Instalaci dokončete utažením nastavovací matice.

### **Instalace vodotěsného konektoru síťového kabelu (volitelné příslušenství)**

Pokud se kamera instaluje o otevřeném prostoru, můžete po dokončení instalace nasadit na síťový kabel komponenty, které ho zabezpečí proti průniku vody.

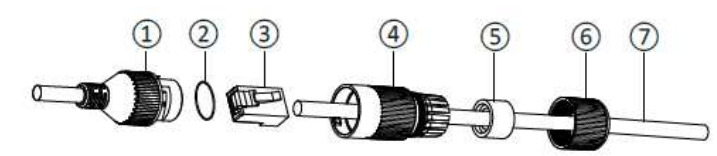

- 1. Konektor síťového rozhraní kamery
- 2. Těsnící kroužek
- 3. Síťová zástrčka
- 4. Vodotěsný kryt
- 5. Vodotěsné pryžové těsnění
- 6. Utahovací matice
- 7. Síťový kabel z routeru
- A. Zarovnejte výčnělek se zářezem.
- B. Vložte pryžové těsnění do utahovací matice. Zajistěte vodotěsným kryt utahovací maticí.
- C. Připojení kamery
- D. Připojení routeru

#### Kroky:

- 1. Prostrčte síťový kabel (7) postupně přes utahovací matici (6), vodotěsné pryžové těsnění (5), (rýhovaná vložka těsnění musí směrovat vodotěsnému krytu) a přes vodotěsný kryt.
- 2. Nasaďte síťovou zástrčku (3) na konec kabelu a dávejte pozor na správné pořadí kroucených párů drátů.
- 3. Na konec konektoru síťového rozhraní kamery (1) vložte těsnící kroužek (2).
- 4. Síťovou zástrčku (3) zastrčte do konektoru rozhraní kamery (1).
- 5. Vodotěsné pryžové těsnění nasuňte na vodotěsný kryt (4) a zajistěte ho na něm utahovací maticí  $(4)$ .
- 6. Zarovnejte výčnělek na vodotěsném krytu (4) se zářezem na konektoru síťového rozhraní kamery (1) a poté kryt pevně zajistěte na konektoru.

# **Připojení kamery k síti LAN**

#### Poznámka:

 Měli byste si uvědomit, že provoz výrobku připojeného k internetu nese sebou určitá bezpečnostní rizika. Abyste se vyhnuli útokům z internetu a potencionálnímu úniku informací, věnujte pozornost zvýšené ochraně svého systému. Pokud se stane, že výrobek nepracuje správně, kontaktujte svého prodejce nebo nejbližší servisní centrum.

Připojte kameru k síti podle níže uvedených obrázků: **Přímé připojení** 

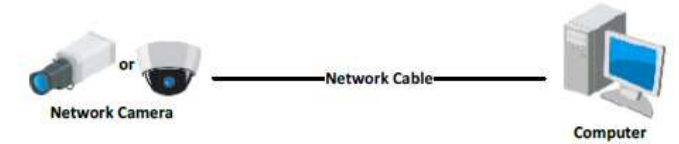

#### **Připojení přes router nebo switch**

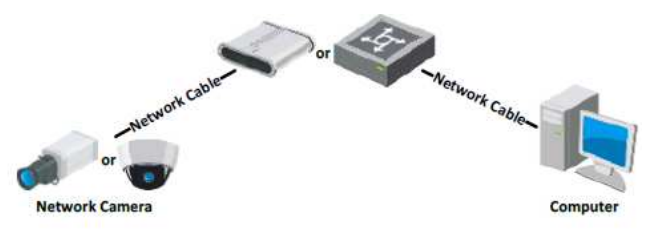

### **Aktivace kamery**

Předtím než kameru uvedete do provozu, musíte ji aktivovat nastavením silného přístupového hesla. Kameru můžete aktivovat pomocí webového rozhraní v internetovém prohlížeči, přes SADP nebo v klientském softwaru. V návodu používáme příklad aktivace pomocí SADP a ve webovém rozhraní.

#### **Aktivace přes webové rozhraní**

#### Kroky:

- 1. Zapněte kameru a připojte ji k síti.
- 2. Do adresného řádku v internetovém prohlížeči vložte IP adresu kamery a stiskněte Enter, aby se otevřelo požadované webové rozhraní.

#### Poznámky:

- Výchozí IP adresa kamery je 192.168.1.64.
- Ve výchozím nastavení kamera podporuje DHCP. Aktivujte kameru přes software SADP a vyhledejte IP adresu.
- 3. Vytvořte silné heslo a vložte ho políčka hesla.
- 4. Potvrďte heslo.
- 5. Klikněte na OK, aby se heslo uložilo a otevře se náhled živého obrazu z kamery.

#### **Aktivace webového rozhraní**

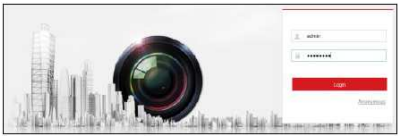

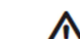

**DOPORUČUJEME POUŽÍT SILNÉ HESLO** – V zájmu vaší vlastní bezpečnosti doporučujeme, abyste použili silné heslo (minimálně 8 znaků včetně rozlišení velkých a malých písmen, číslic a speciálních znaků) a zvýšili tak zabezpečení kamery. Kromě toho doporučujeme heslo pravidelně resetovat. Zejména v citlivých bezpečnostních systémech se bezpečnost kamery zvyšuje resetováním hesla jedenkrát za měsíc nebo každý týden.

#### **Aktivace v softwaru SADP**

Software SADP se používá k detekci online zařízení, k aktivaci kamery a k resetování hesla. Stáhněte si software z přiloženého CD nebo z oficiální webové stránky a nainstalujte ho. Postupujte podle níže uvedených kroků a aktivujte kameru.

#### Kroky:

- 1. Otevřete program SADP pro vyhledání online zařízení.
- 2. Zkontrolujte stav zařízení v seznamu a vyberte neaktivní zařízení.

#### **Rozhraní SADP**

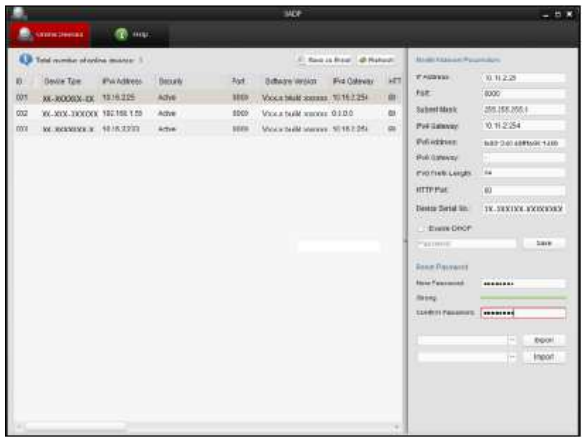

#### Poznámka:

 Software SADP podporuje dávkovou aktivaci kamery – podrobněji viz návod k obsluze programu SADP.

- 3. Vytvořte heslo, vložte ho do pole hesla a heslo potvrďte.
- 4. Klikněte na OK, aby se heslo uložilo.

V rozbalovacím okně můžete zkontrolovat, zde je aktivace kamery dokončena. Pokud došlo k chybě, přesvědčte se, že heslo odpovídá požadavkům a zkuste kameru znovu aktivovat.

#### **Změna IP adresy**

Aby bylo možné kameru sledovat a nastavit v síti LAN, musí se připojit do stejné podsítě, jako PC. Poté nainstalujte software SADP nebo klientský software pro vyhledání a změnu IP síťové kamery. Jako příklad změny IP adresy použijeme níže software SADP.

#### Kroky:

- 1. Otevřete program SADP.
- 2. Vyberte aktivní zařízení

Poznámka:

Pokud kamera není aktivní, nejdříve ji aktivujte.

 3. Změňte IP adresu na stejnou podsíť, jakou má počítač. IP adresu můžete změnit buď manuálně, nebo zaškrtnutím políčka "Enable DHCP".

### Změna IP adresy

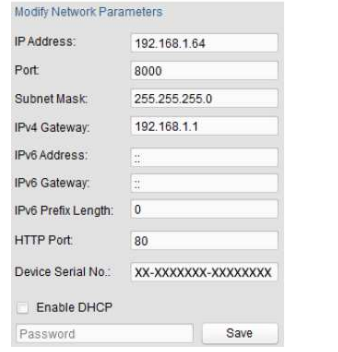

4. Vložte heslo, aby se mohla změnit IP adresa.

# **Přístup přes webové rozhraní**

#### **Systémové požadavky**

- Operační systém: Microsoft Windows XP SP1
- CPU: 2,0 GHz (nebo vyšší)
- RAM: 1 G nebo vyšší
- Grafická karta: 1024 x 768 nebo vyšší
- Webový prohlížeč (Internet Explorer 8 nebo novější, Mozilla Firefox 5.0 nebo novější, Google Chrome 18 nebo novější, Apple Safari 5.0.2 nebo novější verze)

Kroky:

- 1. Otevřete webový prohlížeč.
- 2. Do adresného řádku webového prohlížeče vložte IP adresu síťové kamery a stiskněte **Enter**, aby se otevřelo webové rozhraní.

Poznámka:

- Výchozí IP adresa je 192.168.1.64.
- Pokud není kamera aktivní, nejdříve ji aktivujte (viz výše).
- 3. Vložte uživatelské jméno a heslo.

 Uživatel s oprávněním správce (admin) by měl správně nastavit účet kamery a oprávnění jednotlivých uživatelů. Nepoužívané účty a uživatele vymažte. Poznámka:

 Pokud správce zadá sedmkrát po sobě špatné heslo, IP adrese se zamkne (v případě běžného uživatele je to 5 pokusů).

4. Klikněte na Login.

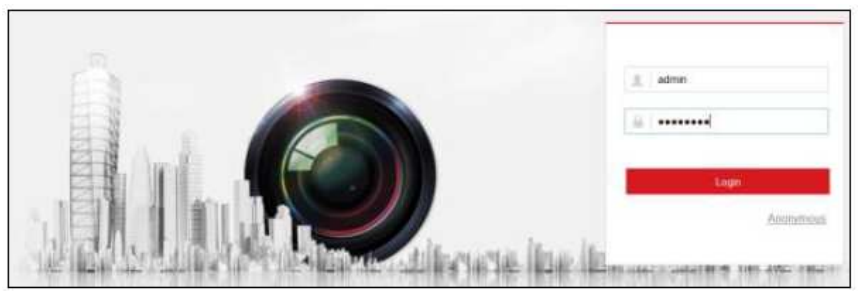

5. Před sledováním živého náhledu z kamery a správou kamery se musí nainstalovat plugin. Postupujte podle pokynů na obrazovce a nainstalujte ho. Poznámka:

 Je možné, že před ukončením instalace pluginu bude potřeba zavřít webový prohlížeč. V takovém případě se na obrazovce objeví níže uvedená výzva:

Please click here to download and install the plug-in. Close the browser when installing the plug-in.

6. Po instalaci pluginu znovu otevřete webový prohlížeč a opakujte kroky 2 až 4. Poznámka::

Podrobnější informace k nastavení najdete v návodu k síťové kameře, který je na CD.

# **Bezpečnostní předpisy, údržba a čištění**

Z bezpečnostních důvodů a z důvodů registrace (CE) neprovádějte žádné zásahy do IP kamery. Případné opravy svěřte odbornému servisu. Nevystavujte tento výrobek přílišné vlhkosti, nenamáčejte jej do vody, nevystavujte jej vibracím, otřesům a přímému slunečnímu záření. Tento výrobek a jeho příslušenství nejsou žádné dětské hračky a nepatří do rukou malých dětí! Nenechávejte volně ležet obalový materiál. Fólie z umělých hmot představují nebezpečí pro děti, neboť by je mohly spolknout.

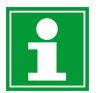

Pokud si nebudete vědět rady, jak tento výrobek používat a v návodu nenajdete potřebné informace, spojte se s naší technickou poradnou nebo požádejte o radu kvalifikovaného odborníka.

K čištění pouzdra používejte pouze měkký, mírně vodou navlhčený hadřík. Nepoužívejte žádné prostředky na drhnutí nebo chemická rozpouštědla (ředidla barev a laků), neboť by tyto prostředky mohly poškodit povrch a pouzdro kamery.

# **Recyklace**

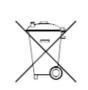

Elektronické a elektrické produkty nesmějí být vhazovány do domovních odpadů. Likviduje odpad na konci doby životnosti výrobku přiměřeně podle platných zákonných ustanovení.

**Šetřete životní prostředí! Přispějte k jeho ochraně!** 

# **Technické údaje**

Obrazový senzor CMOS, 1 /2,8'' y  $1/3$  s  $-1/100$  000 s Čas závěrky<br>Obiektiv 4 mm ( $F = 2.0$ ) Komprese videa H.264/MJPEG 32 Kbps - 8 Mbps Přenosová rychlost videa<br>Snímkovací frekvence: Snímkovací frekvence: 30 fps při 60 Hz, max. 1920 x 1080 Snímkovací frekvence u dílčího streamu: 30 fps při 60 Hz, max. 704 x 576<br>Horizontální úhel pobledu Horizontální úhel pohledu<br>Příkon Příkon Max. 5,8 W Napájení 12 V DC ±10% Světelná citlivost bez IR diod 0,028 Lux Dosah IR 30 m MicroSD Paměťová karta  $-30a\ddot{z} + 60^{\circ}C$ Provozní teplota 157 x 70 x 62 mm Rozměry (Š  $x \vee x$  H) Hmotnost 500 g

# **Záruka**

Na síťovou IP kameru HiWatch poskytujeme **záruku 24 měsíců**. Záruka se nevztahuje na škody, které vyplývají z neodborného zacházení, nehody, běžného opotřebení, nedodržení návodu k obsluze nebo změn na výrobku, provedených třetí osobou.

**Překlad tohoto návodu zajistila společnost Conrad Electronic Česká republika, s. r. o.**  Všechna práva vyhrazena. Jakékoliv druhy kopií tohoto návodu, jako např. fotokopie, jsou předmětem souhlasu společnosti Conrad Electronic Česká republika, s. r. o. Návod k použití odpovídá technickému stavu při tisku! **Změny vyhrazeny!** © Copyright Conrad Electronic Česká republika, s. r. o. **VAL/10/2017**